宮城県角田高等学校 校長 鈴木 琢也

### 接続テスト②に向けて(連絡)

## 1.目的(ねらい)

- (1) 400 名を超える生徒が Zoom を使い同時期に接続した際に,学校のインターネット回線や音声・映像 の配信にどのような影響が出るかテストする。
- (2) 年次集会を開催し,年次主任から連絡事項や使い方の注意を説明する。
- (3) 集会の中で黒板の文字が見えるか,連絡が正確に伝わるかをテストする。

## 2.5 月 14 日の日程

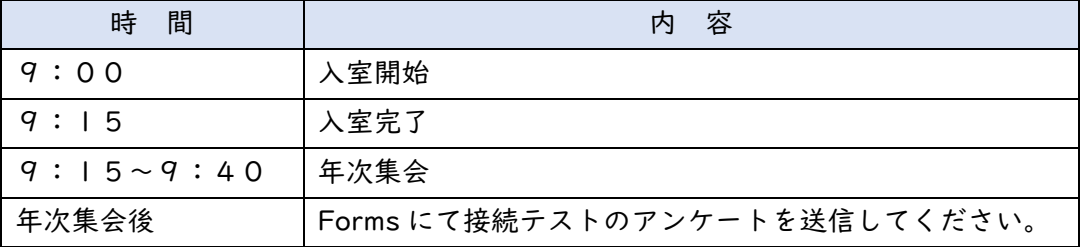

# 3.接続テスト②に向けて

- (1) 準備するもの
	- ① Zoom のインストールされたスマートフォン・タブレット・PC のいずれかを準備してください。
	- ② ミーティング ID・ミーティングパスワードを確認してください。 ※接続テスト②用の ID とパスワードは 5 月 13 日(水)夕刻に送付した K メールでご確認ください。 ※接続テスト①でお伝えした ID・パスワードとは異なりますのでご注意ください。
- (2) 入室について
	- ① ミーティングに参加する際に「出席番号 4 桁と氏名」を必ず入力してください。
	- ② 接続テスト①の時の様に,先生の声は聞こえるようにしてください。
	- ③ 自分のマイク・カメラは OFF にしてください。(できない場合は教員側で対応します)
	- ④ 何かあればチャットで伝えてください。
	- ⑤ 音声についての設定は下図を参考にしてください。

ボタンがヘッドフォンの形だと、先生側の音声も聞こえないようです。このボタンをタップして、 マイクの形になれば先生側の音声が聞こえるようになります。

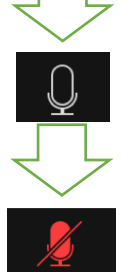

この時点で音声が聞こえるようになると思いますが,ボタンがこの形だと自分の声をマイクが拾 ってしまいます。もう一度このボタンをタップして,マイクに斜線が入った下図の状態にしてく ださい。

この様なマイクに斜線がはいったボタンになれば、先生側の音声が聞こえて、自分の声が配信 されない状態になります。接続テスト②でもここまで設定してください。

### 4.Forms で質問のあったことについての回答

- ・ タイピングが遅くても大丈夫か。 ⇒大丈夫です。
- ・ カメラやマイクを使うことはあるか。 ⇒接続テストでは使いません。自分の声も・映像も配信しなくて大丈夫です。今後使う状況がある かは,テスト結果等を踏まえて検討していきます。
- ・ テレビにスマホの画面を写せないか。 ⇒HDMI ケーブルと接続アダプタがあれば一般的には可能です。
- ・ 操作がよくわからなかった。自分のマイクが入ってしまっているのか不安だった。ミュートの ON/OFF 切り替えがよくわからなかった。

⇒本紙の3(2)に対応を記載しました。参考にしてください。

・ 先生の画面と生徒の画面で異なる部分があったようで,指示が的確でない場面が多々見られた。 ⇒スマートフォンやタブレット,パソコン,iOS, Android など,使用する端末の種類や OS によっ てボタンの配置等(UI)が異なるためどうしても差異が生じます。それでも伝えられるよう善処し ます。

アンケートの協力ありがとうございました。

Zoom という慣れないアプリを使っての実施で,不安な点も多かったと思います。今後もわかりやすさや 実用性などを考え支援を検討してまいります。明日の接続テストもご協力よろしくお願いいたします。

> 宮城県角田高等学校 担当:遠藤 優太 TEL:0224-63-3001